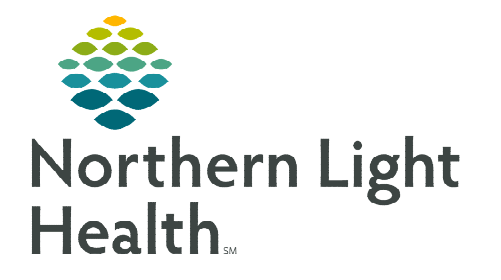

# **From the Office of Clinical Informatics Rapid Response & Sepsis Worklist and Dashboard**

**September 11, 2023** 

**Early detection of patient decline is crucial to providing timely care. The Rapid Response Sepsis Worklist is used to sort and track patients showing a recent decline in status, suspected to have Systemic Inflammatory Response Syndrome (SIRS), Sepsis, Septic Shock, or have been recently in a Rapid Response situation.** 

# **Accessing the Sepsis Dashboard and Worklist**

To access the dashboard and worklist select the Rapid Response Sepsis Worklist button in the toolbar. Some users might need to click the dropdown at the end of the first row to view.

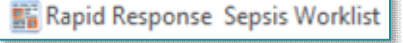

# **Setting Up a Facility Worklist**

First time access prompts users to create a list.

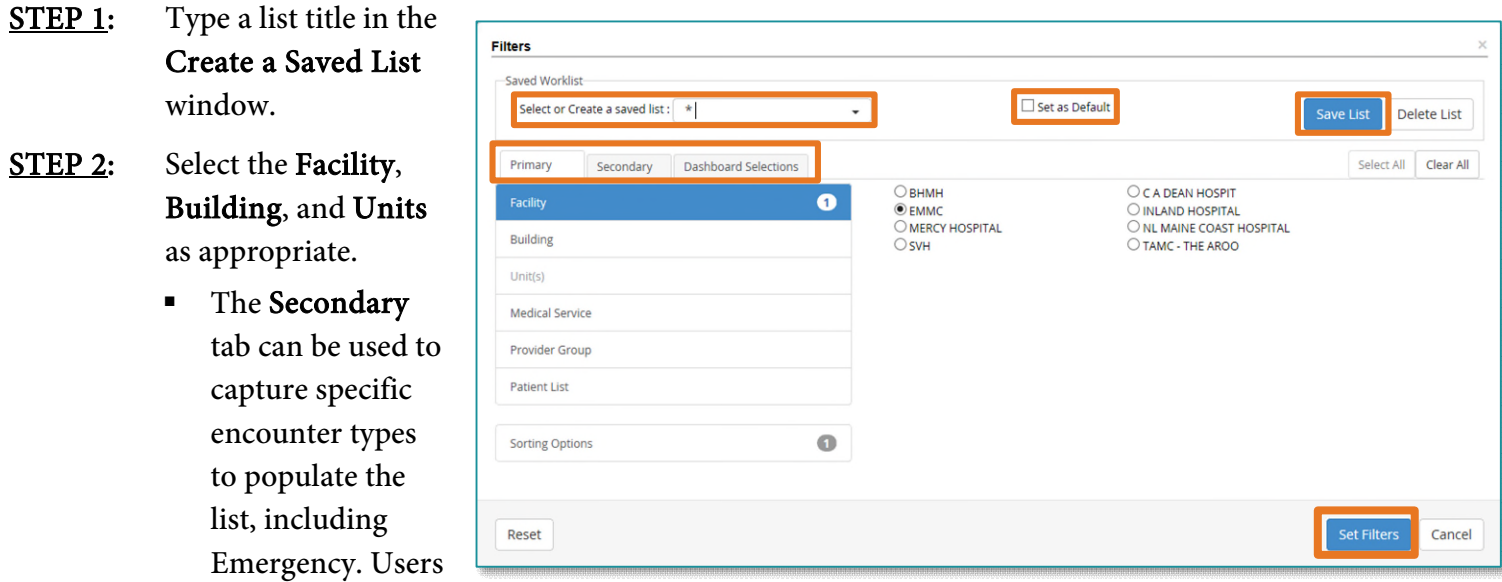

are also able to search for a specific patient.

- STEP 3: Select Set as Default and Save.
- **STEP 4:** Create additional lists or close the window to view the Dashboard and Worklist options.

### **NOTE: Additional filters can be set for Medical Service or Provider Groups as needed.**

### **Setting Up a Patient List Worklist**

If a patient list has already been created to use with CareCompass or Provider Handoff MPages, the list can also be used within the Rapid Response Sepsis Worklist.

# **From the Office of Clinical Informatics Rapid Response & Sepsis Worklist September 11, 2023 Page 2 of 4**

 $\triangleright$  A note box appears to remind users the Patient List may not exactly match due to patients on the original list not meeting the Rapid Response and Sepsis criteria, and therefore will not be seen on the Rapid Response and Sepsis Worklist.

# **Dashboard Selections**

Users have the option of adding additional filters on the Dashboard Selections tab. If an entry is checked for each section, only patients who fall into that category display. For instance, if under PEWS, high is selected and under Sepsis Severity, Severe Sepsis is selected, patients will only show on the list if they scored high PEWS scores and Severe Sepsis.

# **Dashboard Components**

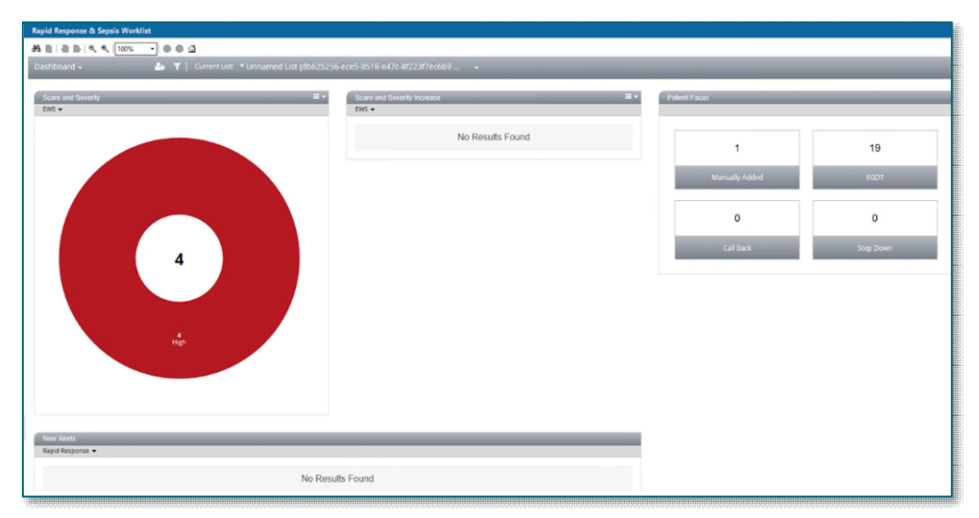

#### $\triangleright$  Score and Severity

 An interactive pie chart pertaining to the number of patients in each category surrounding the total number of patients on the worklist.

#### $\triangleright$  Score and Severity Increase

 An interactive pie chart showing the number of patients who have had progressive alerts triggered surrounding the total number of patients who have had an escalated status change.

#### $\triangleright$  New Alerts

An interactive breakdown of the number of patients in each bundle of time parameter.

### $\triangleright$  Patient Focus

• An interactive look at patients who have been Manually Entered, those needing a Call Back and Early Goal Directed Therapy (EGDT).

#### **Patient List**

between your list and the number in a population

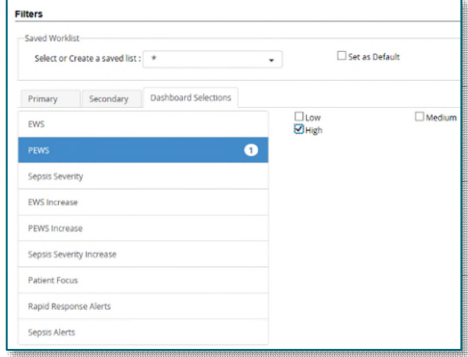

### $\triangleright$  Interactive Actions

- Staff can click a section to review in more detail using the Worklist option from the dropdown.
	- Pie charts are seen with the selected section lifted.
	- Category boxes show with a checkmark to set which information is seen on the worklist.

## **Worklist Functionality**

Upon opening the Worklist, users will see a list of patients who fit the criteria of the Dashboard selection. The main window displays: Overview, Current State, and Activation Response pertaining to the highlighted patient.

- Dashboard -Dashboard Worklist
- $\triangleright$  Overview provides Care Team details as well as basic encounter information and allergies.
- $\triangleright$  Current State allows users to view Vital Signs, Lab Results, Other assessments findings, and Medications.
	- Only certain medications display in the Medication section.
- $\triangleright$  Activation Response provides a look at the Activation History of the last recorded Rapid Response, Sepsis bundle orders, ordered PowerPlans, and related Assessments.

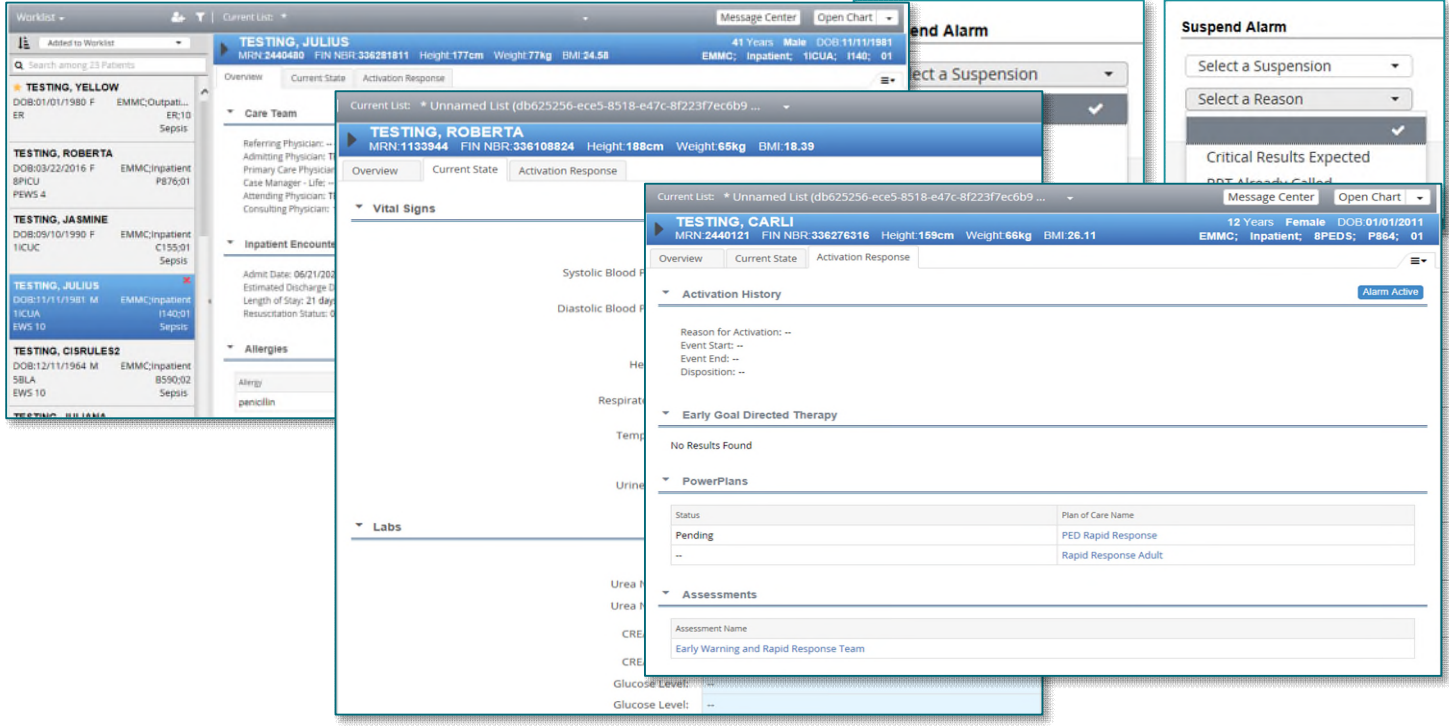

- The Alarm Active Button allows for the nurse to suspend or reactivate the Rapid Response Alert.
	- The alert can be suspended for four hours.
- The reason for suspension must also be selected in order to suspend.
- $\triangleright$  The chart can be opened for a more detailed review by clicking the dropdown to select a specific section of the chart to display or click Open Chart to go directly to Results Review.
- $\triangleright$  Access to Message Center is also seen on the Worklist for users to communicate with other staff if appropriate.
	- Opening Message Center is dependent on already having access.

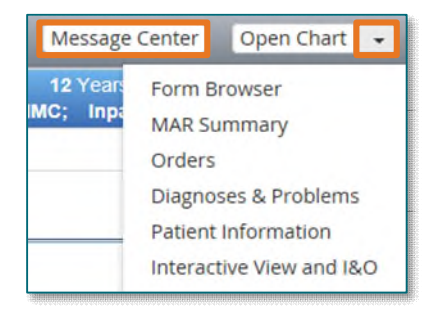

**For questions regarding process and/or policies, please contact your unit's Clinical Educator or Clinical Informaticist. For any other questions please contact the Customer Support Center at: 207-973-7728 or 1-888-827-7728.**